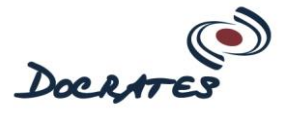

## **Ohje salatun viestin lähettämiseksi Docrates Syöpäsairaalaan**

1. Klikatkaa Ajanvaraus ja yhteystiedot [\(https://www.docrates.com/ajanvaraus-ja](https://www.docrates.com/ajanvaraus-ja-yhteystiedot/)[yhteystiedot/\)](https://www.docrates.com/ajanvaraus-ja-yhteystiedot/) -sivullamme linkkiä yhteydenottotapojen alta: "Lähetä luottamuksellinen viesti". Siirrytte viestin lähetyslomakkeelle.

Vaihtoehtoisesti voitte mennä suoraan lomakkeeseen kopioimalla alla olevan osoitteen suoraan selaimeen: <https://www.turvaposti.fi/viesti/sairaala@docrates.com>

2. Kirjoittakaa avautuvan näytön ylimpään kenttään oma sähköpostiosoitteenne, johon saapuu turvapostipalvelimelta lähetyksesi vahvistuspyyntö. (Tämä on tärkeää, koska viesti ei lähde eteenpäin, ennen kuin olette vahvistanut viestin lähetyksen omaan sähköpostiinne tulleella vahvistusviestillä.)

Jos otatte ensimmäistä kertaa yhteyttä Docrateelle, muistattehan ilmoittaa myös matkapuhelinnumeronne turvapostiviestissä, jotta voimme lähettää salasanan teille vastatessamme viestiinne.

- 3. Kirjoittakaa viesti ja liittäkää siihen mahdollinen liite/liitteet.
- 4. Voitet hyväksyä viestille ehdotetun salasanan tai vaihtaa tilalle oman salasanan. **Ilmoittakaa salasana vastaanottajalle tekstiviestinä tai puhelimitse.** Vahvistakaa salasana kopioimalla tai kirjoittamalla salasana alapuolella olevaan kenttään.
- 5. Klikatkaa "lähetä".
- 6. Turvapostipalvelimelta saatte vahvistuspyynnön sähköpostiosoitteeseenne, joka teidän pitää vielä kuitata klikkaamalla viestissä olevaa linkkiä. **Viesti lähtee vastaanottajalle vasta tämän kuittauksen jälkeen.**

## **Esimerkki vahvistusviestistä**

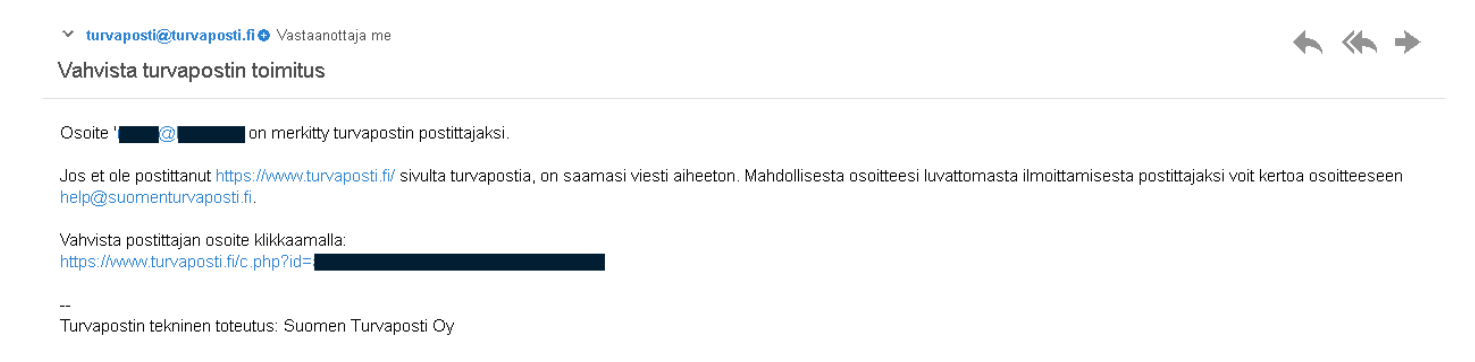

Lisätietoja palvelusta löytyy osoitteesta:<https://www.turvaposti.fi/>